# 大分市 オンライン申請 利用マニュアル

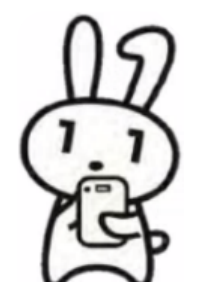

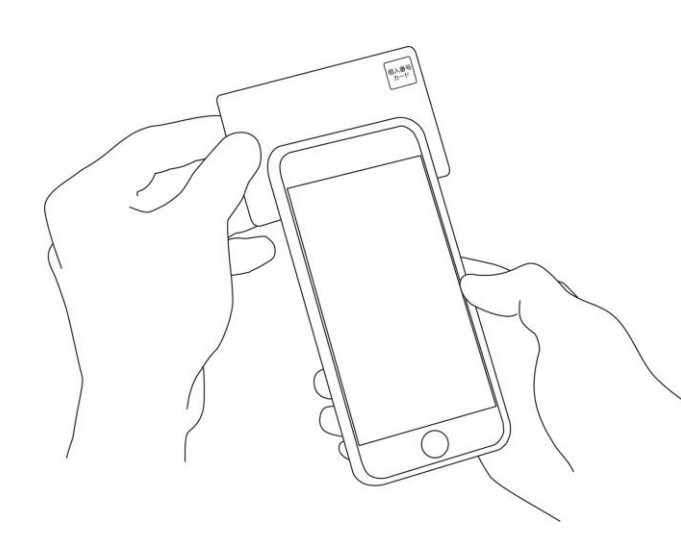

## 税証明書

申請にあたっての注意点等は、 大分市公式ホームページでご確認ください。

## 市民税・県民税課税証明書(所得 証明書)オンライン申請

こちらは、大分市の市民税・県民税課税証明書 (所得証明書)の交付申請をWebから行うことが できるサービスです。

マイナンバーカードによる本人確認と手数料の支 払いを行い申請を完了すると、市民税・県民税課 税証明書(所得証明書)がご指定いただいた住所 に郵送されます。

申請に不備が無ければ、申請完了から3営業日程 度で郵送します。

料金は、1通あたり300円の手数料と郵送料の実費 (通常は84円)となります。普通郵便料金+260円 で速達の対応が可能です。

※重量超過によって料金が超過した場合、不足分 は追加決済の依頼を通知させて頂きます。

トップページ

下記の4点をお手元にご用意ください。 準備ができましたら、アカウント登録せずに進むか アカウントにログインして進むかを選択してください。

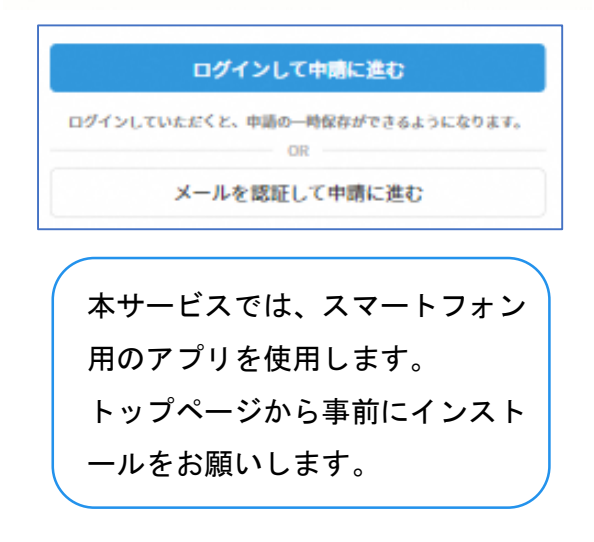

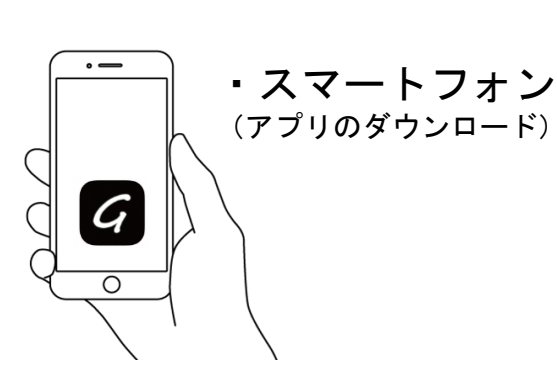

1

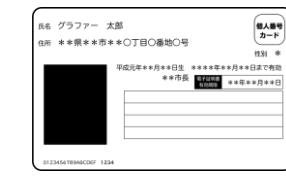

・マイナンバーカード

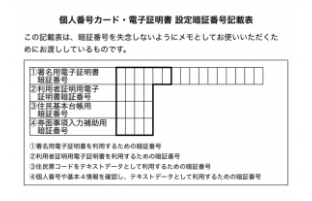

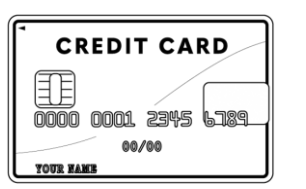

・ 署名用電子証明書 暗証番号 (本人確認(電子署名)の為)

・クレジットカード

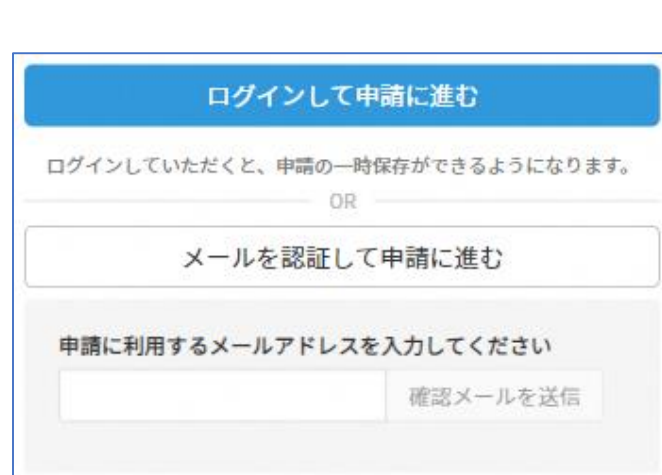

確認メールの送信

-1

2

メールアドレスを入力し、確認メールを送信して ください。「noreply@mail.graffer.jp」より届くメ ールのURLにアクセスし、メールアドレスの確認を 完了させてください。

アカウント登録しない場合

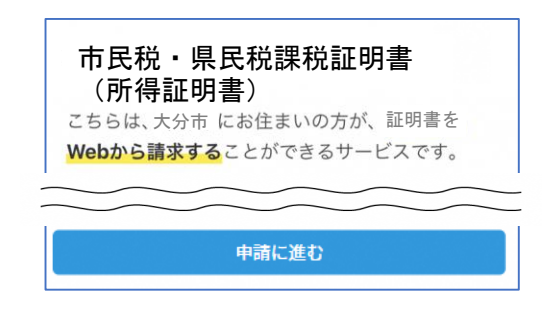

トップページのような画面が再度 表示されたら、画面下部の「申請 に進む」をタップして先にお進み ください。

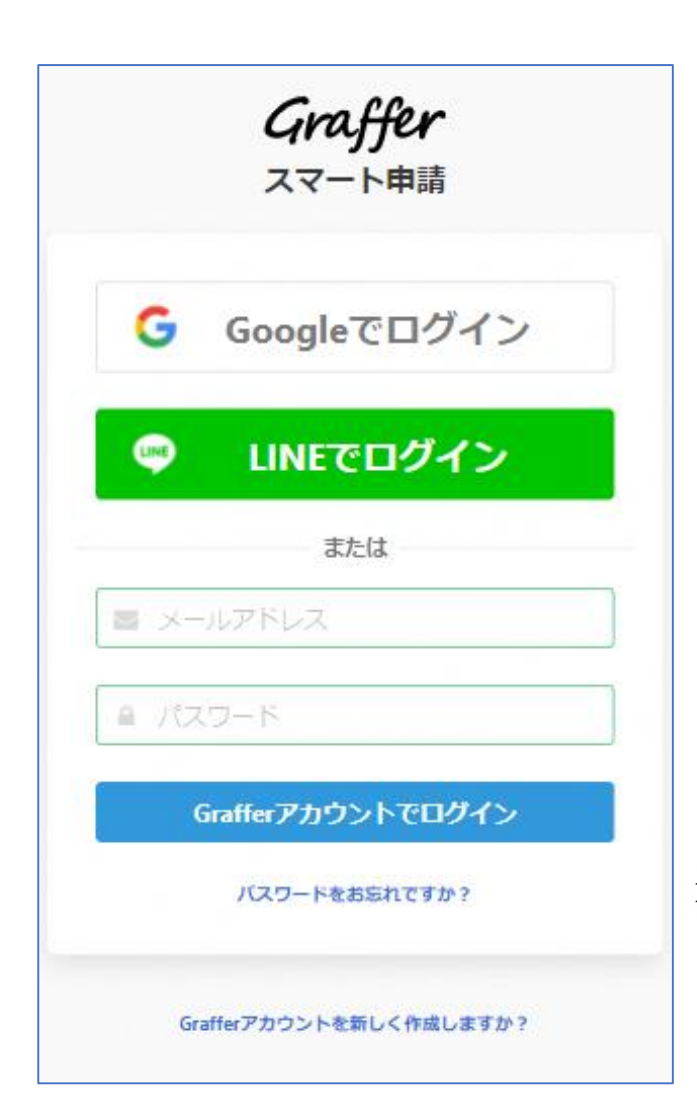

アカウントにログインする場合

## アカウント登録

-2

2

メールアドレスとパスワードをご登録ください。 **Gmail** や **LINE** のアカウントをお持ちの方は、 それらを使ってログインいただくことが可能です。

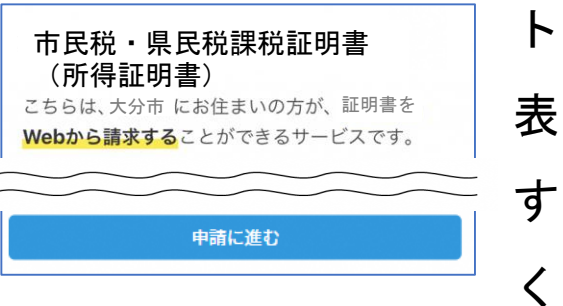

トップページのような画面が再度 表示されたら、下の「請求を開始 する」をタップして先にお進み ください。

### 申請者の情報

#### 名前

署名時にマイナンバーカードから自動入力されます

#### 名前 (カナ)

#### 郵便番号

#### 住所

署名時にマイナンバーカードから自動入力されます

#### 生年月日 (西曆)

署名時にマイナンバーカードから自動入力されます

#### 電話番号

申請に不備があった場合などに連絡が来る場合があるため、日 中に連絡のつく電話番号をご入力してください

#### メールアドレス

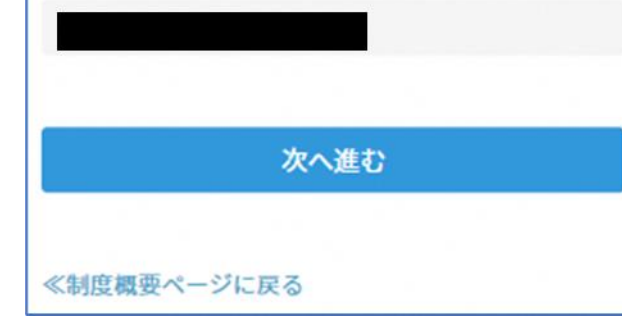

申請に必要な情報を入力する 3-1

## 申請者情報

名前と住所、生年月日はマイナンバーカードの情報 が申請者情報となりますので、その他の項目を入力 ください。

※電話番号は日中連絡の取れる電話番号をご入力ください。

市民税・県民税課税証明書(所得証明書)オンライン 由請

## 証明書発行情報

#### 発行する証明書の情報

【複数年度の発行が必要な場合は「追加する」を押して、 必要な年度、通数を入力してください。】

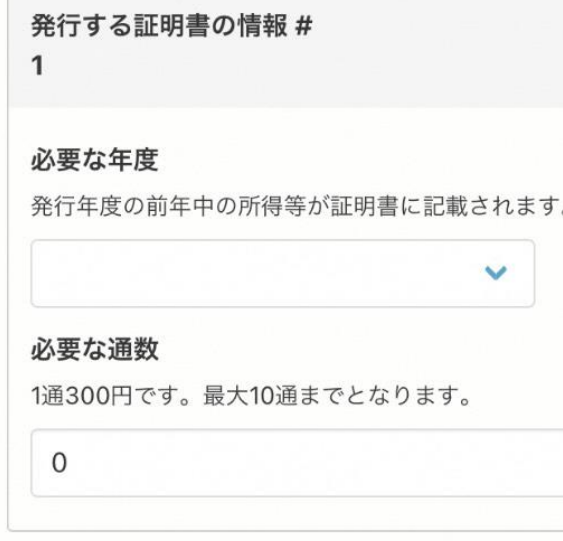

追加する

あと7件まで追加できます

市県民税額や所得控除額等の記載が必要ない場合

仟意

以下の項目欄を選択された場合、全ての証明書において市 県民税額や所得控除額、扶養人数等が省略された証明書と なります。年度ごとで異なる証明が必要な場合は、それぞ れ申請を行ってください。

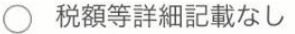

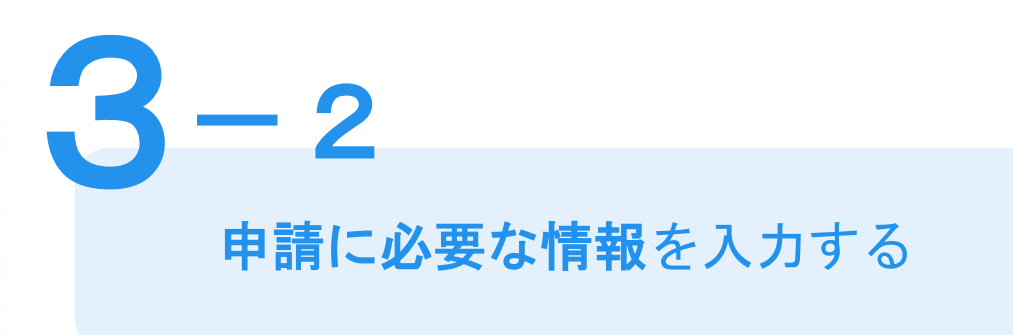

## 必要な記載事項

表示される案内に従い、記入してください。 手続きによっては証明書の種類や必要な通数、返送 手段等を記入が必要となります。

なお、本人確認**(**電子署名**)**後に申請内容を修正する 場合は再度申請項目の入力から行う必要がございま すので、この段階で改めて内容をご確認ください。

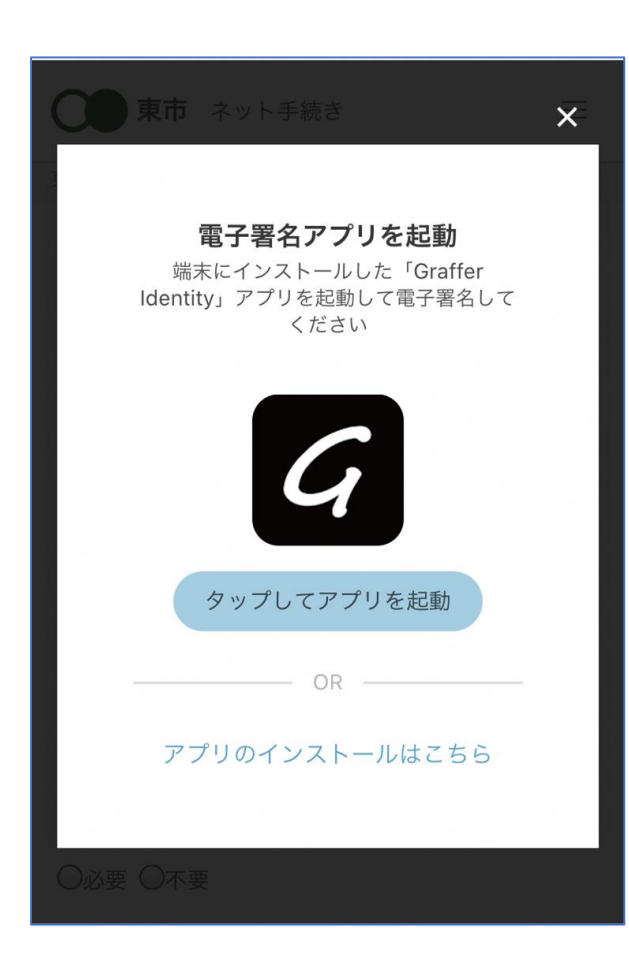

本人確認(電子署名)する 4-1

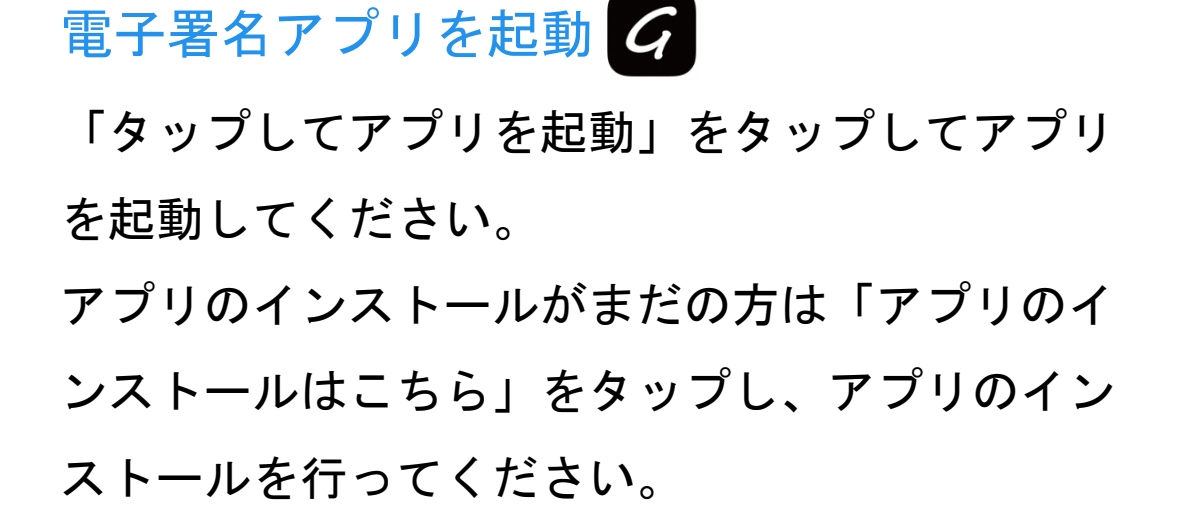

※PCで申請を行っている場合は、スマートフォン で電子署名アプリを起動し、PC画面上のQRコー ドを読み込んでください。

## 申請者の情報 名前 署名時にマイナンバーカードから白動入力されま  $\overrightarrow{q}$ 名前 (カナ) キタ イブキ 郵便番号 0000000 住所 署名時にマイナンバーカードから自動入力されま  $\overline{d}$ 生年月日 (西暦) 「スマート申請」より、上記の申請書について電子署名 が求められています 署名する キャンセル

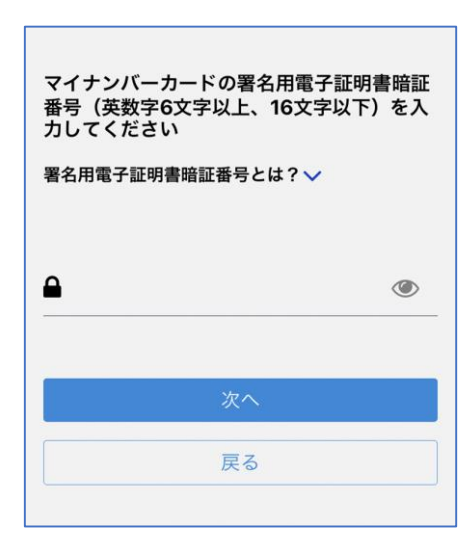

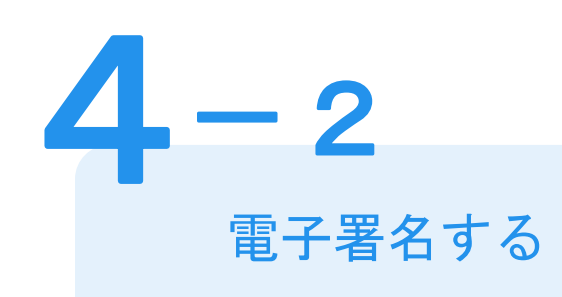

## 入力情報の確認

入力したフォーム情報が表示されますので確認し、 「署名をする」をタップ

## 暗証番号を入力

マイナンバーカードの交付時に設定した英数字6文字

以上16文字以下の暗証番号を入力ください。

※5回間違えるとパスワードロックがかかってしまい、当該電子証明 書は利用できなくなってしまいますのでご注意ください。

ロックがかかってしまった場合は、発行を受けた市区町村窓口にて パスワードのロック解除とともに、パスワード初期化申請をし、パ スワードの再設定を行ってください。

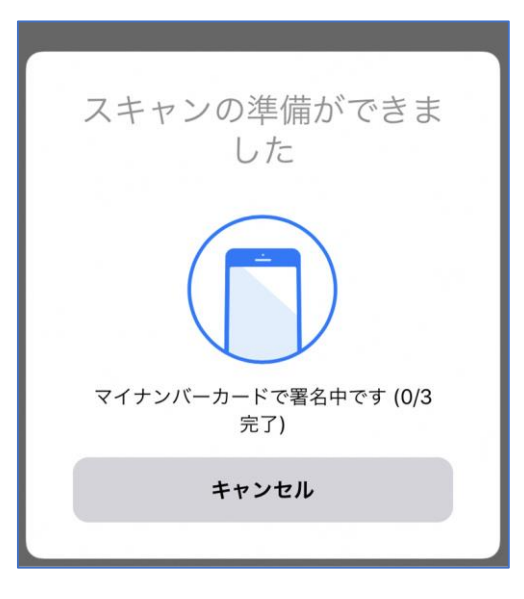

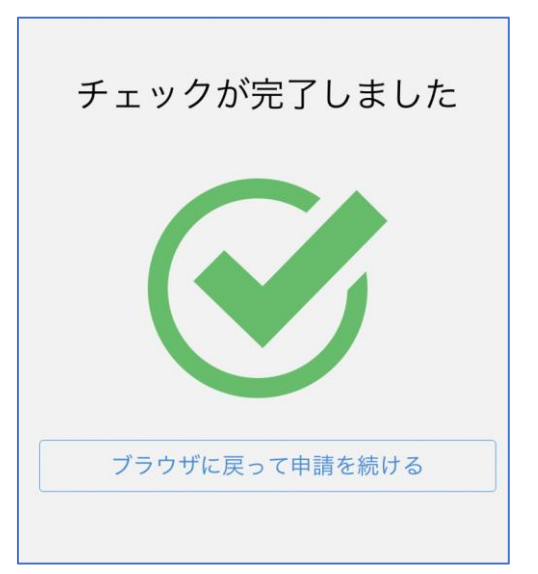

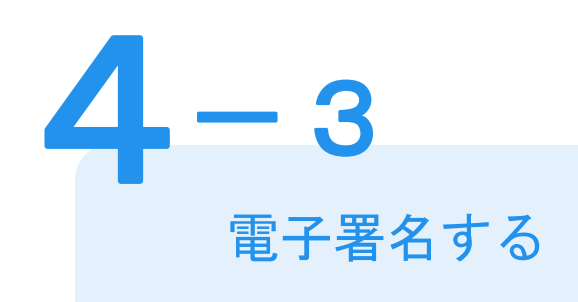

マイナンバーカードにスマートフォンをかざします。 スマートフォンによってマイナンバーカードに反応 する箇所が違いますのでご注意ください。 マイナンバーカードを読み取る

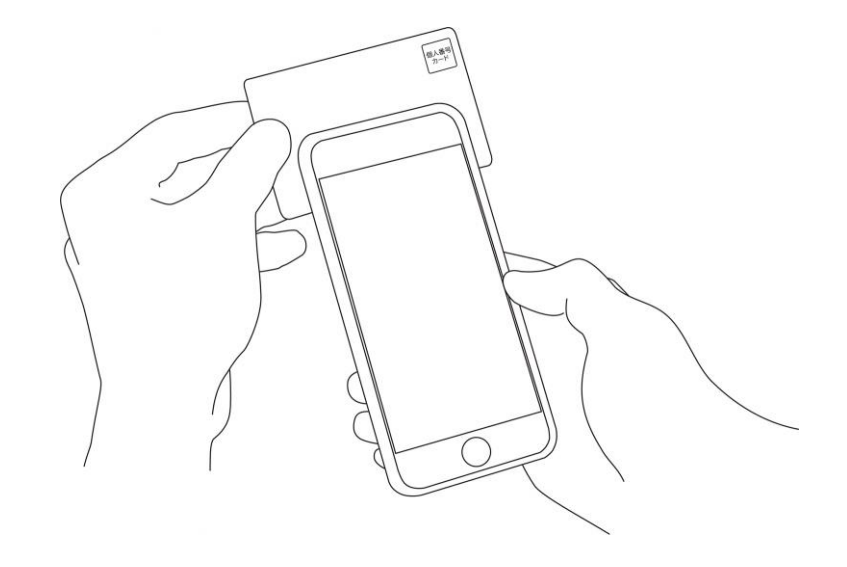

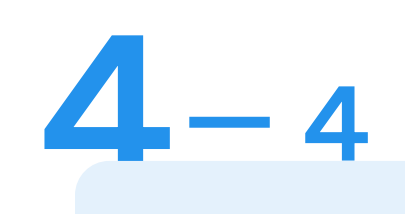

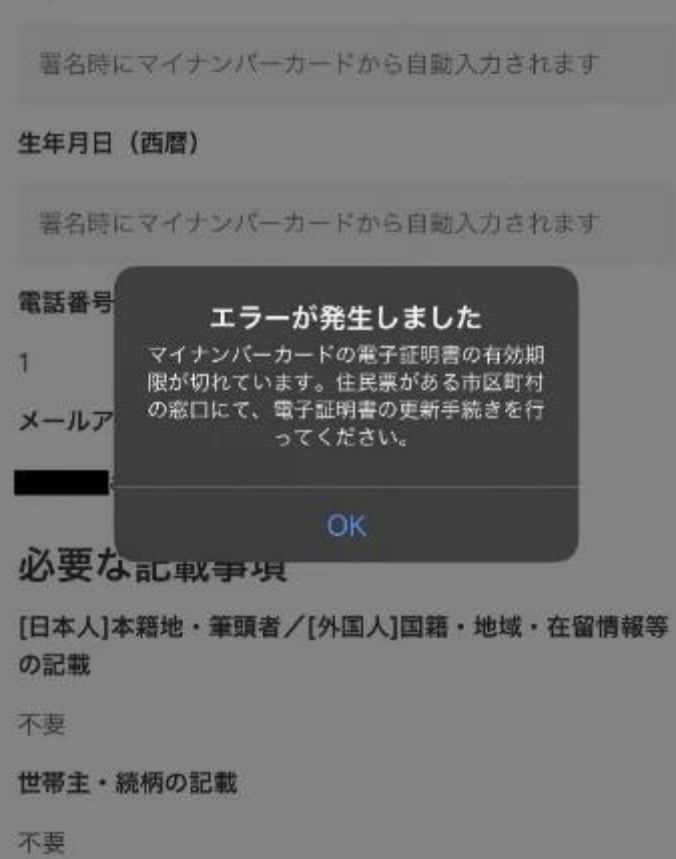

住所

**電子署名する**

## エラーが発生した場合

**マイナンバーカードの電子証明書の有効期限が切れて いる場合は、「エラーが発生しました」と表示されます。 この場合は、お手数ですが、住民票がある市区町村の 窓口にて、電子証明書の更新手続きを行ってください。** ※公的個人認証サービスで使用する電子証明書の有効期 間は、電子証明書発行の日から5回目の誕生日までです。

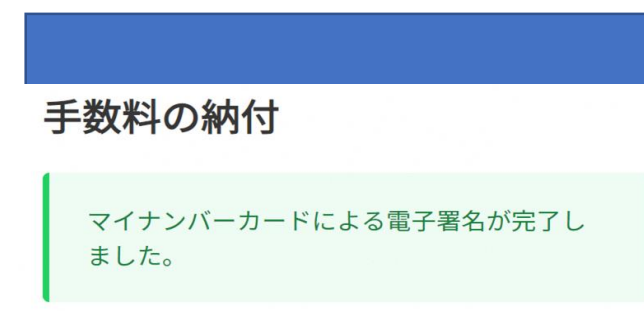

## 決済金額の確認

決済金額を確認する

5

## 必要な通数や決済金額を改めてご確認ください。

次は、証明書発行に必要な費用を支払うクレジット カードを設定してください。

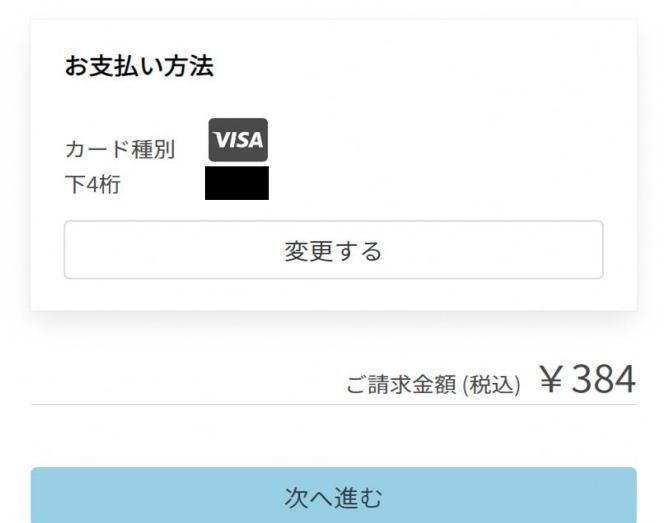

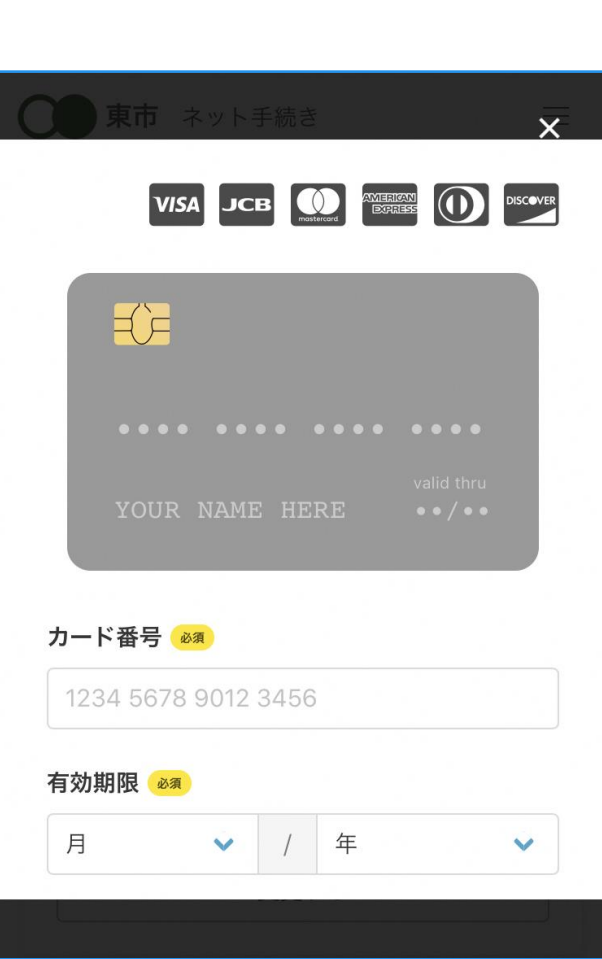

クレジットカードを登録する

クレジットカードをご登録ください 以下のクレジットカードをご利用いただけます。

• VISA

**6**

- Mastercard
- American Express
- JCB
- Diners Club

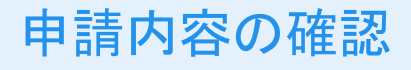

**7**

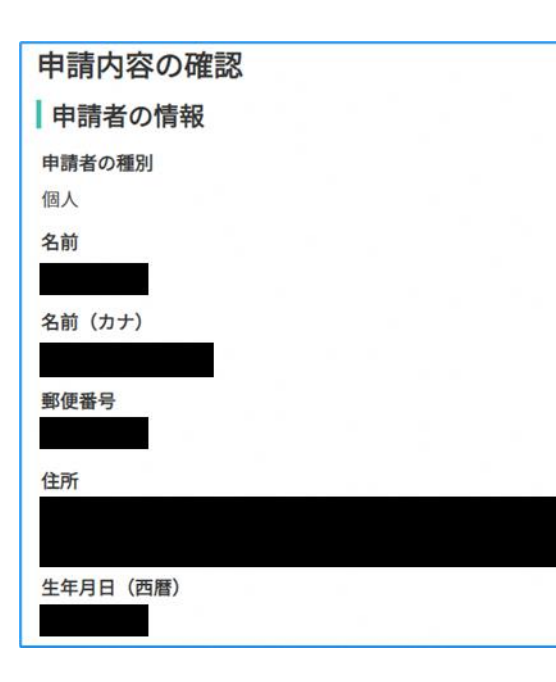

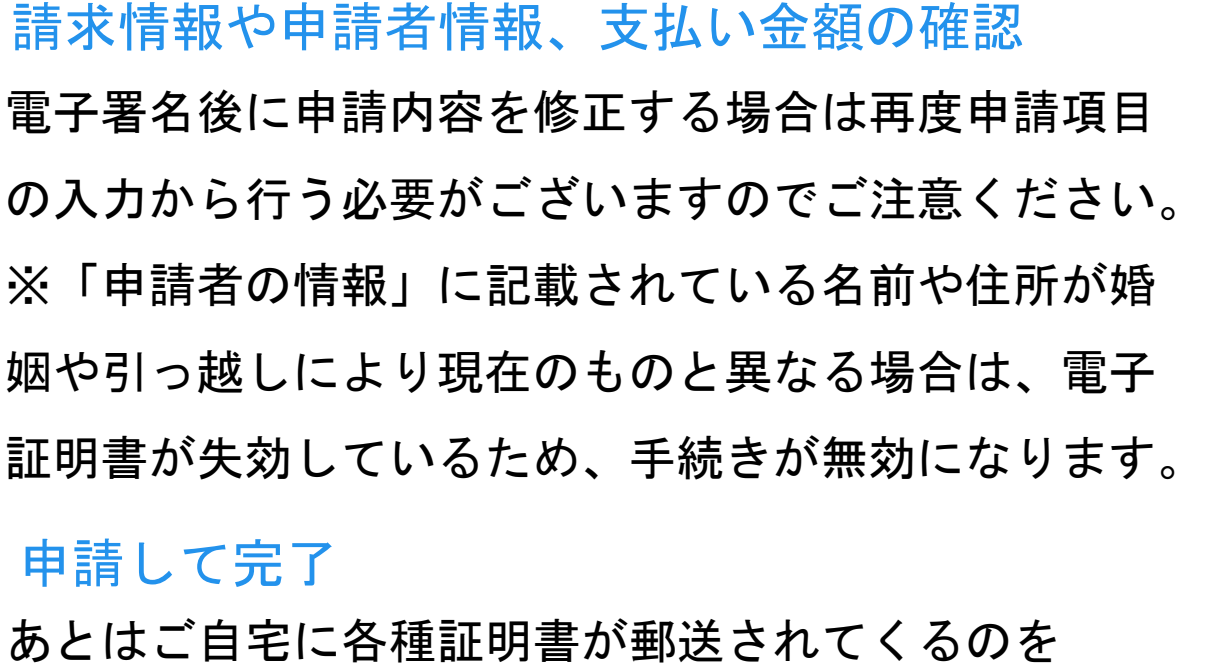

お待ちください。 ※申請が完了すると「申請完了のお知らせ」メールが届きます。